### **Bare Metal Server**

### **Troubleshooting**

**Issue** 09 **Date** 2022-09-30

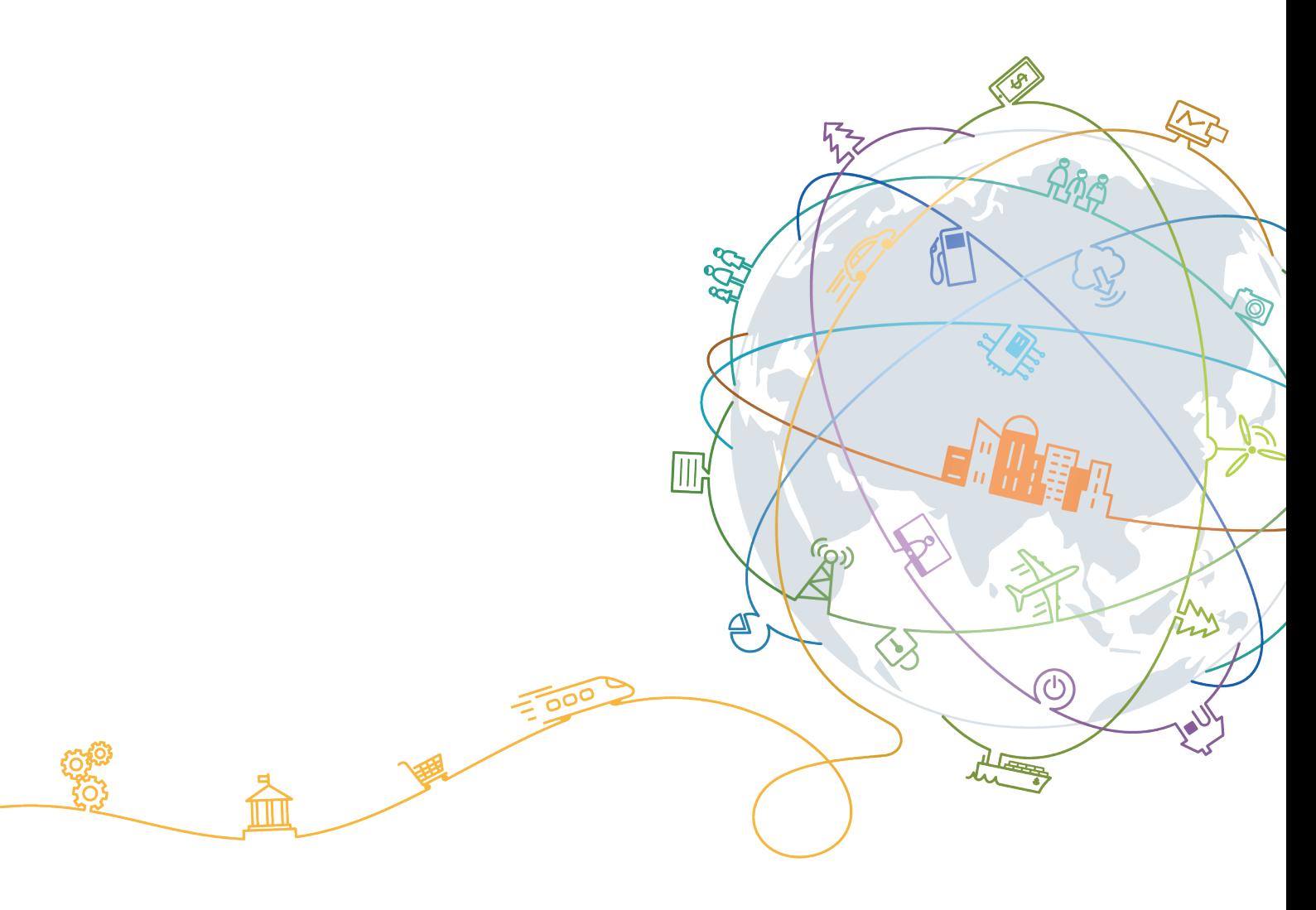

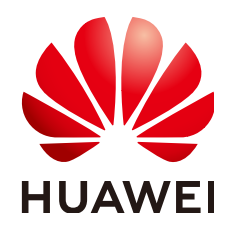

#### **Copyright © Huawei Technologies Co., Ltd. 2022. All rights reserved.**

No part of this document may be reproduced or transmitted in any form or by any means without prior written consent of Huawei Technologies Co., Ltd.

### **Trademarks and Permissions**

**ND** HUAWEI and other Huawei trademarks are trademarks of Huawei Technologies Co., Ltd. All other trademarks and trade names mentioned in this document are the property of their respective holders.

#### **Notice**

The purchased products, services and features are stipulated by the contract made between Huawei and the customer. All or part of the products, services and features described in this document may not be within the purchase scope or the usage scope. Unless otherwise specified in the contract, all statements, information, and recommendations in this document are provided "AS IS" without warranties, guarantees or representations of any kind, either express or implied.

The information in this document is subject to change without notice. Every effort has been made in the preparation of this document to ensure accuracy of the contents, but all statements, information, and recommendations in this document do not constitute a warranty of any kind, express or implied.

### **Contents**

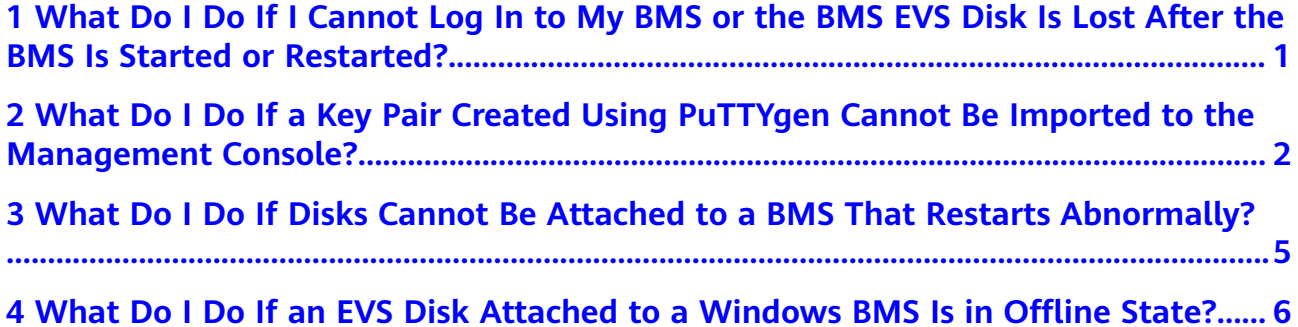

## <span id="page-3-0"></span>**1 What Do I Do If I Cannot Log In to My BMS or the BMS EVS Disk Is Lost After the BMS Is Started or Restarted?**

### **Symptom**

After a BMS is started or restarted, the user cannot log in to the BMS or the BMS EVS disk is lost.

### **Possible Causes**

The BMS cannot obtain the IP address or the EVS disk cannot be attached to the BMS because packet loss caused by network congestion occurs.

### **Solution**

Restart the BMS. If the fault still persists after you have restarted the BMS for several times, contact the operation administrator.

### <span id="page-4-0"></span>**2 What Do I Do If a Key Pair Created Using PuTTYgen Cannot Be Imported to the Management Console?**

### **Symptom**

When a key pair created using PuTTYgen was imported to the management console, the system displayed a message indicating that importing the public key failed.

### **Possible Causes**

The format of the public key content does not meet system requirements.

Storing a public key by clicking **Save public key** of PuTTYgen will change the format of the public key content. Such a key cannot be imported to the management console.

### **Solution**

Use the locally stored private key and **PuTTY Key Generator** to restore the format of the public key content. Then, import the public key to the management console.

1. Double-click **puttygen.exe**. The **PuTTY Key Generator** window is displayed.

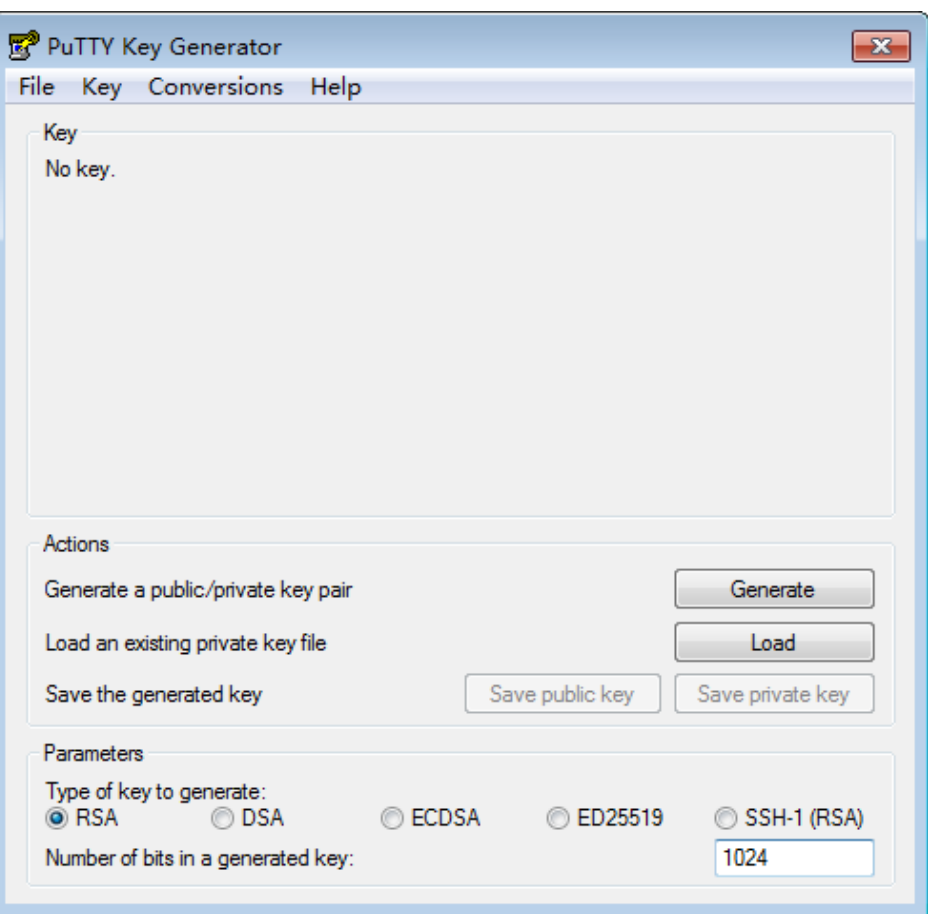

**Figure 2-1** PuTTY Key Generator

2. Click **Load** and select the private key.

The system automatically loads the private key and restores the format of the public key content in **PuTTY Key Generator**. The content in the red box in **[Figure 2-2](#page-6-0)** is the public key with the format meeting system requirements.

<span id="page-6-0"></span>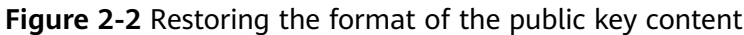

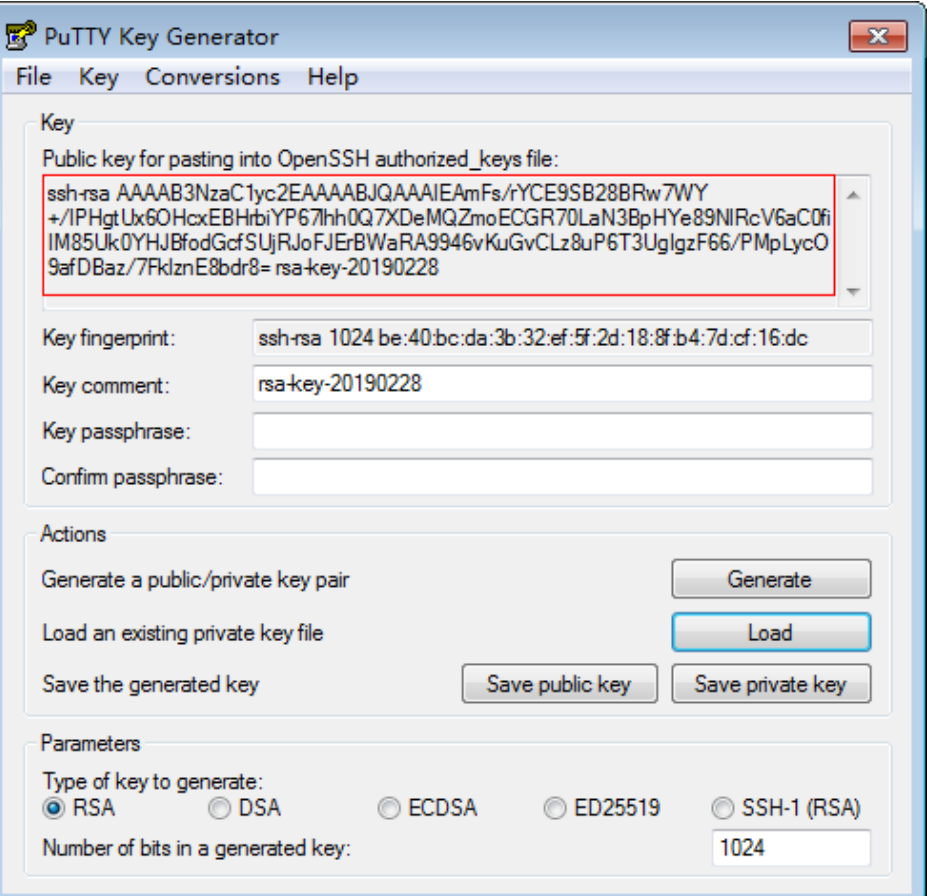

- 3. Copy the public key content to a .txt file and save the file in a local directory.
- 4. Import the public key to the management console.
	- a. Log in to the management console.
	- b. Under **Computing**, click **Bare Metal Server**. The BMS console is displayed.
	- c. In the navigation tree, choose **Key Pair**.
	- d. On the right side of the page, click **Import Key Pair**.
	- e. Copy the public key content in the .txt file to **Public Key Content** and click **OK**.

## <span id="page-7-0"></span>**3 What Do I Do If Disks Cannot Be Attached to a BMS That Restarts Abnormally?**

### **Symptom**

After a BMS provisioned using a local disk with data volumes restarts abnormally, no volume information exists in the BMS OS, and disks cannot be attached to the BMS on the management console.

Abnormal restart indicates that a BMS is powered off and then powered on abnormally, which is not caused by the tenant's operation on the management console.

### **Solution**

Locate the row that contains the BMS, click **More** in the **Operation** column, and select **Restart**. Disks are attached to the BMS automatically after the BMS restarts.

If disks still cannot be attached to the BMS after it is restarted, contact the operation administrator.

# <span id="page-8-0"></span>**4 What Do I Do If an EVS Disk Attached to a Windows BMS Is in Offline State?**

### **Symptom**

After an EVS disk is attached to a Windows BMS, start **Control Panel**, choose **System and Security** > **Administrative Tools**, and double-click **Computer Management**. On the **Computer Management** page, choose **Storage** > **Disk Management**. The EVS disk attached to the BMS is in **Offline** state.

#### **Solution**

- 1. Log in to the Windows BMS.
- 2. Click Start, enter cmd in Search programs and files, and press Enter to open the command-line interface (CLI).
- 3. Type **diskpart**. C:\Users\Administrator>**diskpart**
- 4. Type **san**. DISKPART> **san** SAN Policy: Online All

...

- 5. Type **san policy=onlineall**. DISKPART> **san policy=onlineall** DiskPart successfully changed the SAN policy for the current operating system
- 6. Type **list disk** to display all disks of the BMS. DISKPART> **list disk** Disk ### Status Size Free Dyn Gpt Disk 0 Online 838 GB 0B Disk 1 Offline 838 GB 838 GB Disk 2 Offline 838 GB 838 GB Disk 3 Offline 838 GB 838 GB
- 7. Type **select disk** num. num indicates the disk number. Replace it with the specific disk number. DISKPART> **select disk** 4
- 8. Type **attributes disk clear readonly**. DISKPART> **attributes disk clear readonly** DiskPart succeed to clear disk attributes.
- 9. Type **online disk**. DISKPART> **online disk** DiskPart succeed to make the selected disk online.

10. After the modification, format the EVS disk.